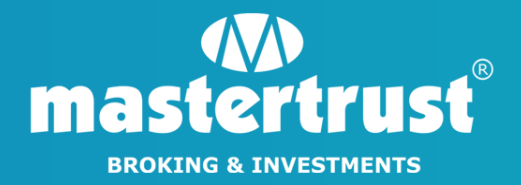

## **LD BACKOFFICE LOGIN**

STEP 1 - Please click on the link [www.mastertrust.co.in](https://mastertrust.co.in/) and login to your account using your Trading Code/Email ID & Password. Select 'My Reports' tab, placed on the dashboard. Now 'Click' on Pledge/Unpledge option.

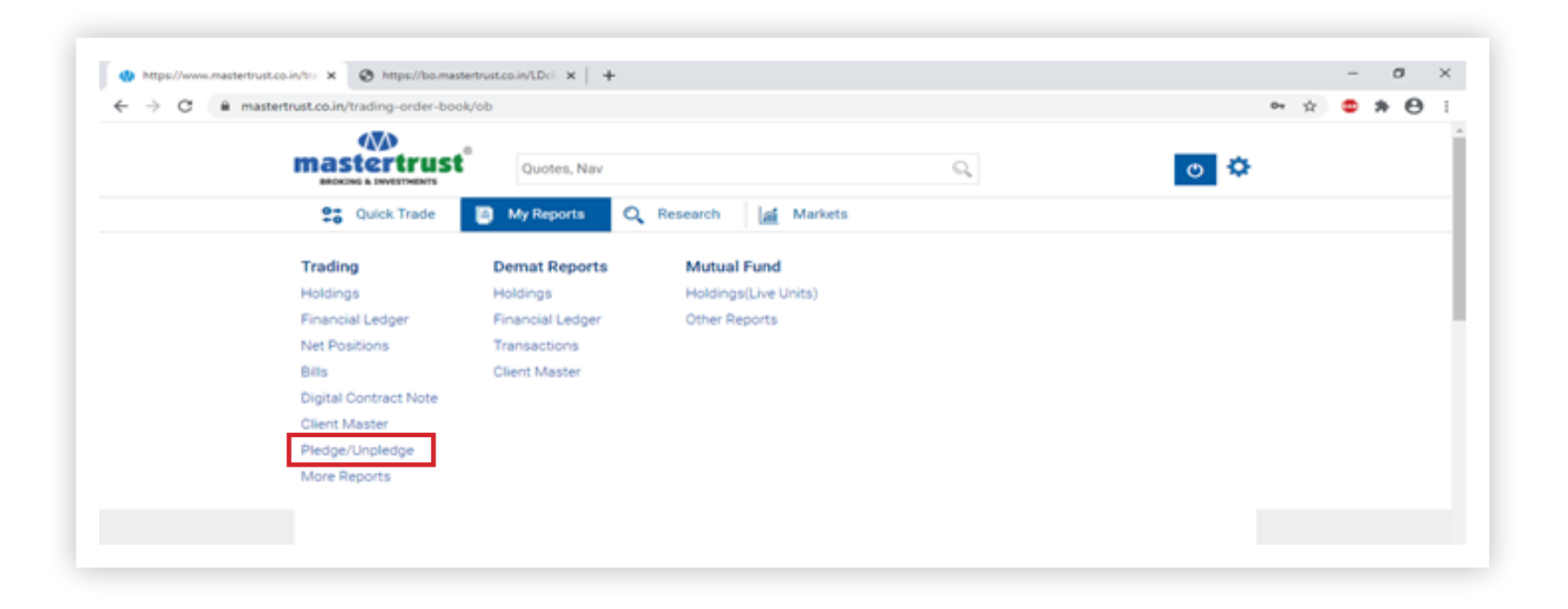

STEP 2 - After selecting Pledge/Unpledge option, the below mentioned page will be displayed. Click on 'POA Margin Pledge Request'.

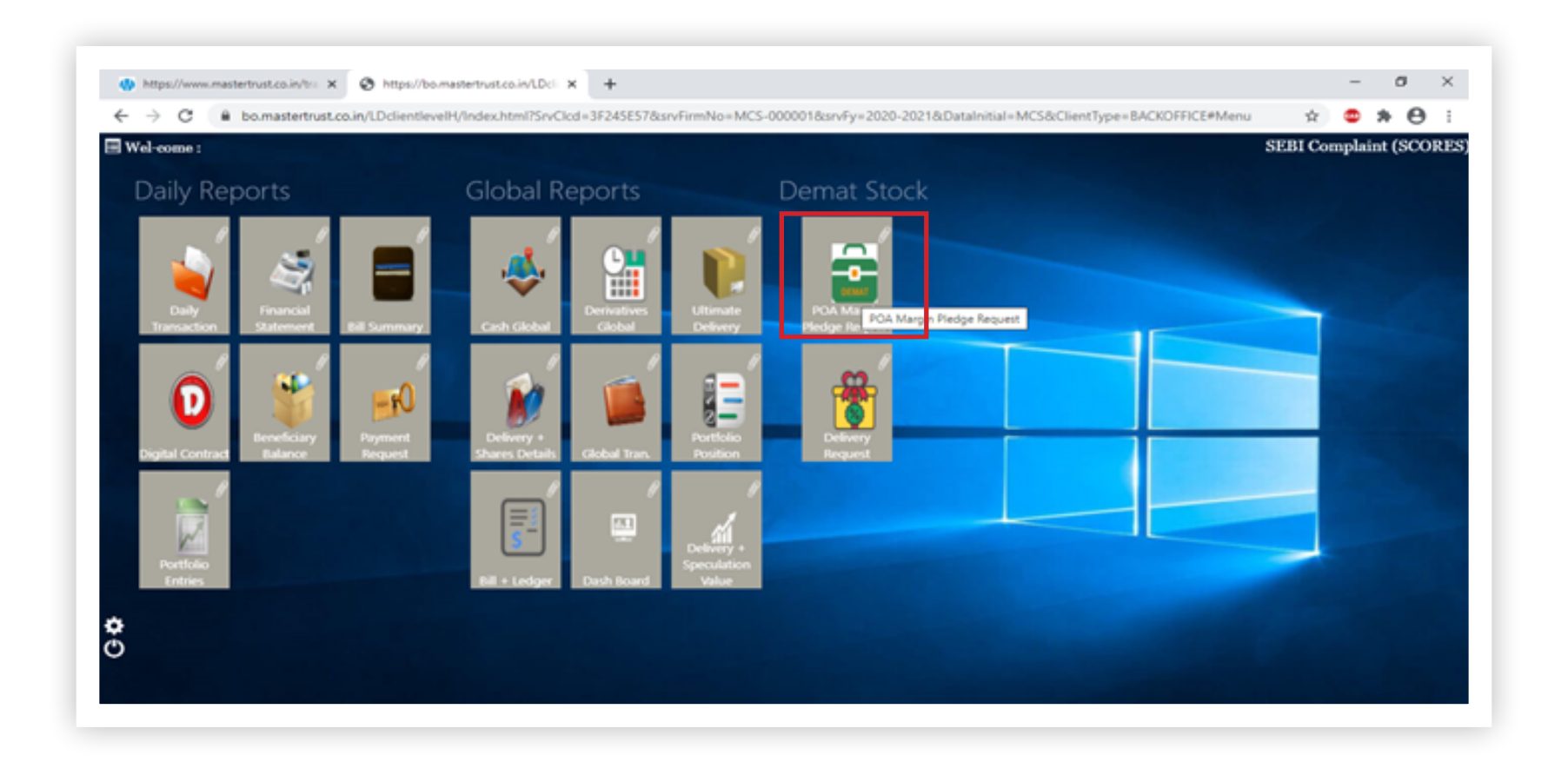

STEP 3 - After clicking on 'POA Margin Pledge Request' (the below mentioned page will be displayed). Now mark here (in column "Quantity to pledge") the quantity of ISIN which you want to pledge.

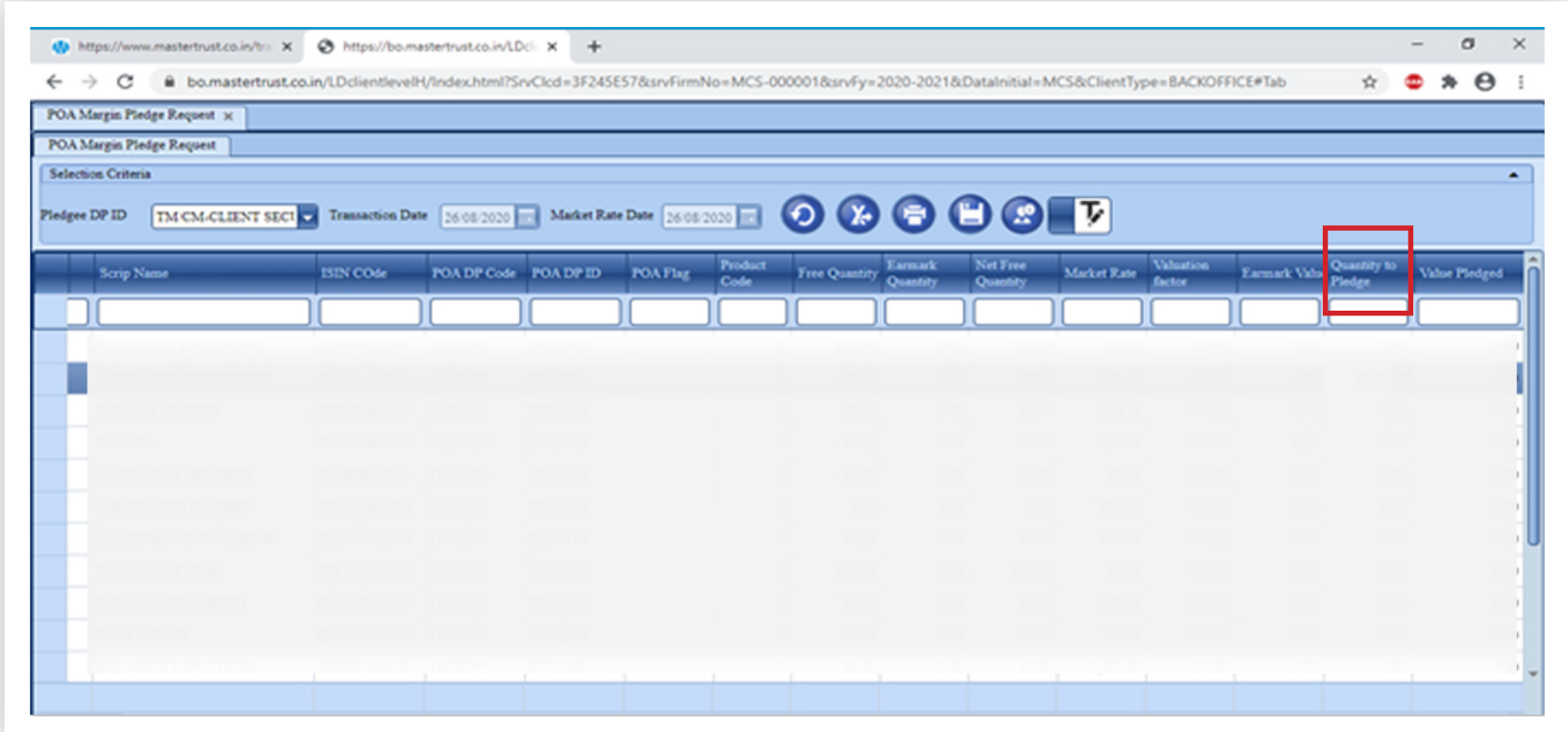

## STEP 4 - After successful marking of ISIN, click on 'Save Button' to save your details.

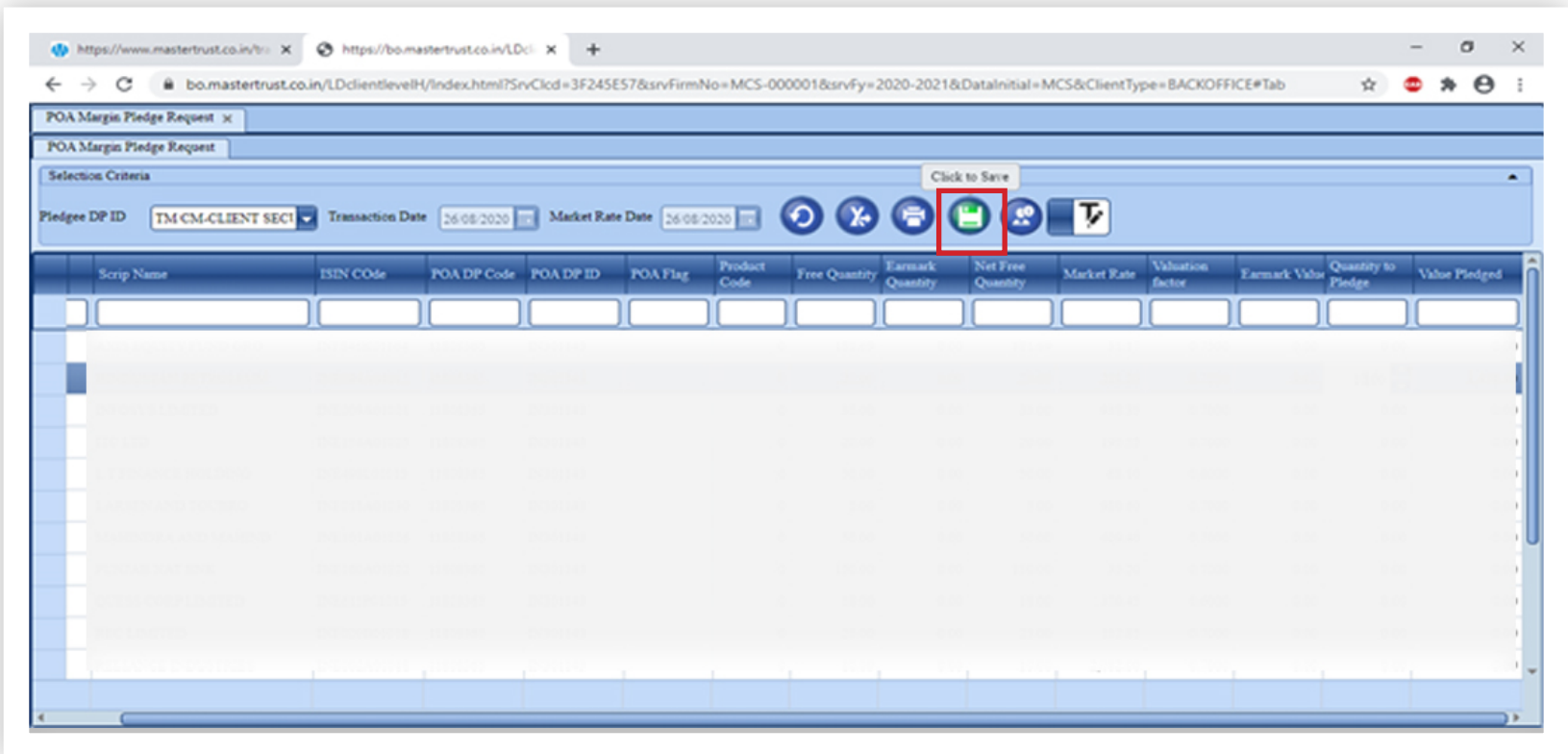

STEP 5 - Click on 'OK' once the below mentioned message is displayed on your screen.

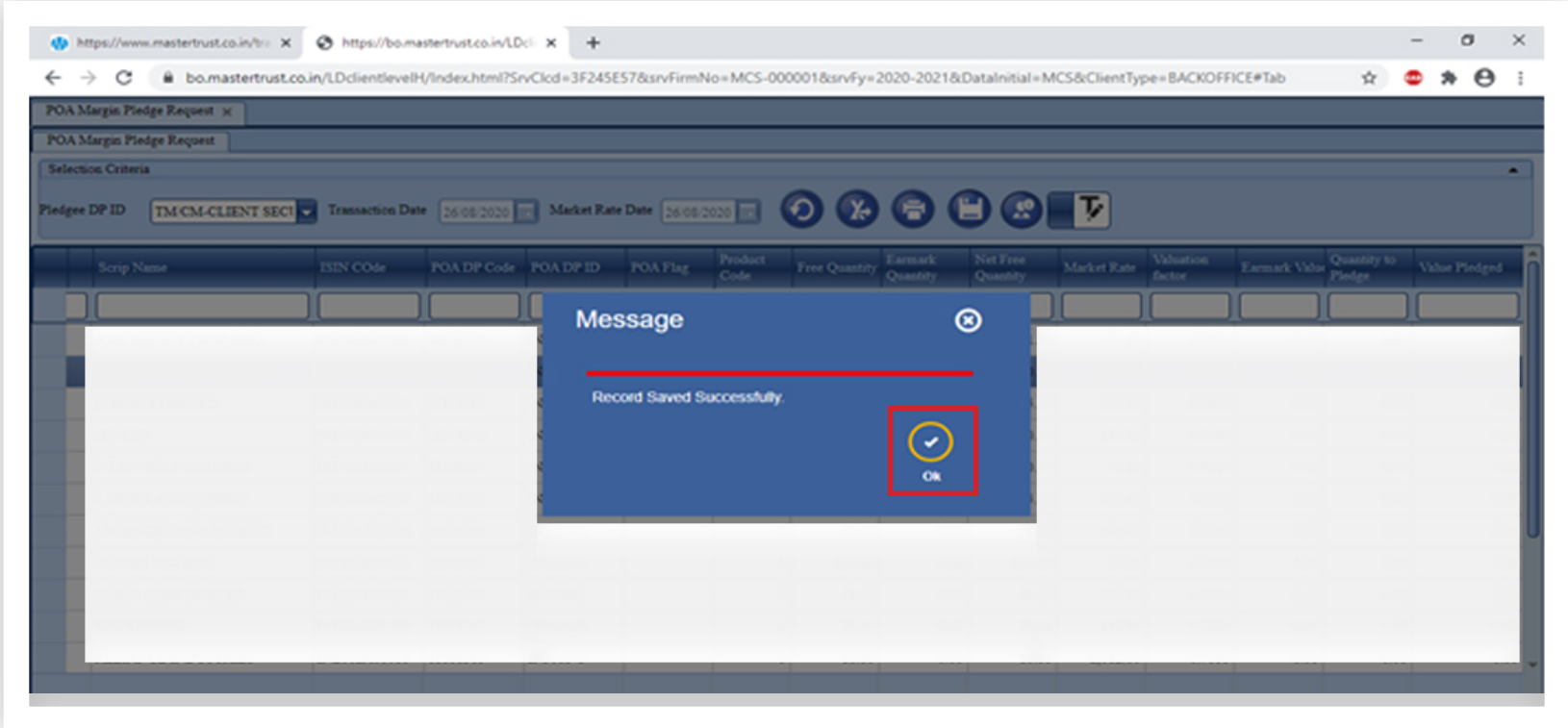

**6**

## **STEP 6 - View Your Current Pledge Status**

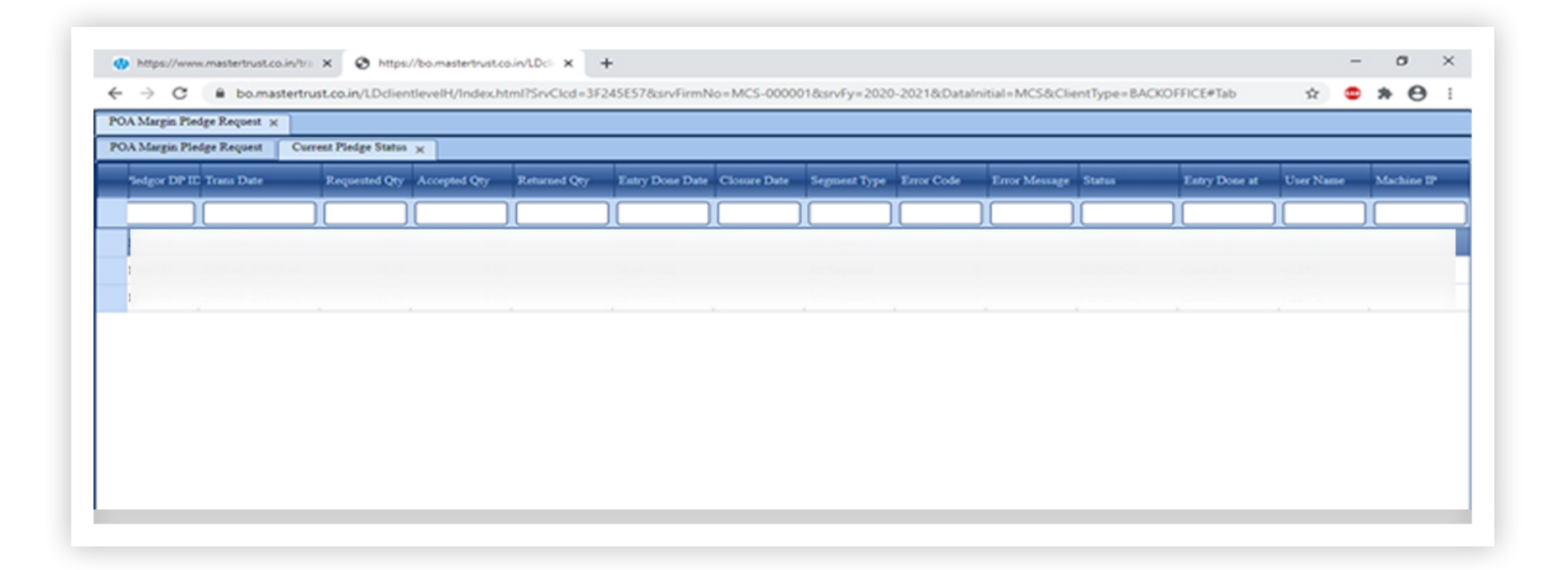

## **PLEASE NOTE**

Please authorize the Pledge process by clicking on the link sent on your registered email/mobile by depository